# INSTRUCCIONES PARA LA INSCRIPCIÓN POR INTERNET

El proceso por internet toma aproximadamente 30-40 minutos. Si no puede completar el proceso en una sola sesión puede guardar, cerrar la sesión y volver en un momento posterior.

# 1. IR A WWW.PVHSPANTHERS.ORG

Seleccione el idioma español para ver la página en español :

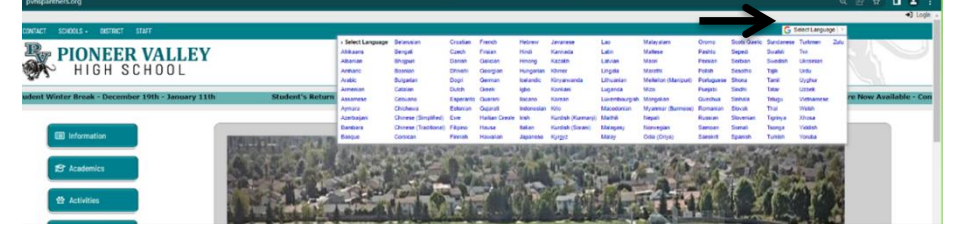

Haga clic en el botón 'Enrollment' en el lado izquierdo, hacia abajo de la página web

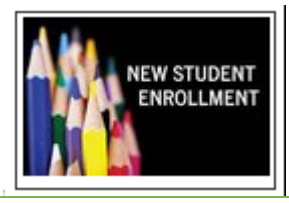

- 2. HAGA CLIC EN 'INSCRIPCION EN LINEA'.
- 3. SELECCIONE EL IDIOMA Y HAGA CLIC EN 'INSCRIBIR A UN NUEVO ESTUDIANTE'

# 4. SELECCIONAR AÑO

Seleccionar 2023-2024, Pre-Inscripción

#### 5. ENTRADA AL SISTEMA

Tendrá que crear una cuenta si aún no tiene una o iniciar sesión en una cuenta actual. Se enviará un correo electrónico de verificación al correo electrónico ingresada en un paso posterior para verificar la cuenta.

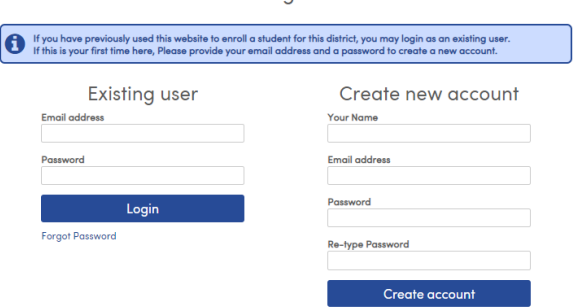

Loain

## 6. TÉRMINOS DE SERVICIO

Revisar los Términos de Uso, seleccione 'Estoy de acuerdo' y haga clic en 'Siguiente'

#### 7. NOMBRE DEL ESTUDIANTE

Ingrese el nombre del estudiante tal como aparece en el acta de nacimiento o pasaporte. Seleccione "Noveno grado" para el nivel de grado. Haga clic en "Siguiente"

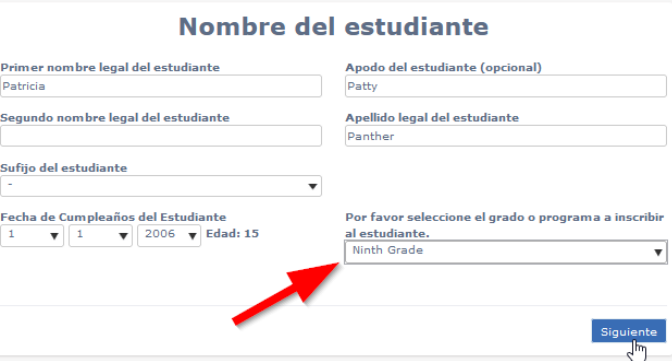

#### 8. DOMICILIO DEL ESTUDIANTE

Ingrese la información del domicilio sin usar símbolos especiales (por ejemplo, #, ½). La extensión del código postal no es necesaria.

*\*\* Se requerirá un comprobante de domicilio si su dirección NO coincide con el registro de la Jr. High.*

#### 9. SELECCIONE ESCUELA

Seleccione Preparatoria Pioneer Valley si vive dentro de los límites de PVHS. *\*\*Si no vive dentro de los límites de PVHS, deberá completar una solicitud de excepción de limite que se encuentra en la página web de inscripción (paso 2). Mientras tanto, seleccione la escuela correspondiente a su residencia.*

# 10.VERIFICACIÓN DE CUENTA

Si se está creando una cuenta nueva, se enviará un correo electrónico de verificación al correo electrónico ingresada al comienzo del proceso de inscripción. Haga clic en el enlace para confirmar la cuenta.

Después de hacer clic en el enlace, debería aparecer lo siguiente:

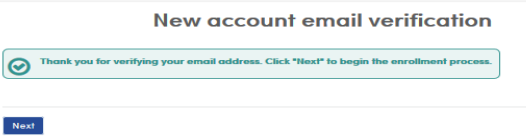

\*\*Si la verificación NO aparece, regrese a la página de inicio de sesión y presione "Olvidé mi contraseña" para restablecer la contraseña.

#### 11.INFORMACIÓN GENERAL DEL ESTUDIANTE

Todas las preguntas deben ser contestadas, excepto el número de teléfono móvil del estudiante si el estudiante no tiene un número de teléfono celular propio.

\* El número de teléfono de casa se utilizará para enviar todas las llamadas generales. Los números de teléfonos celulares son aceptables.

# 12.ENCUESTA SOBRE EDUCACION MIGRANTE (OPCIONAL)

Asegúrese de hacer clic en el botón verde "Siguiente" para avanzar en estas preguntas.

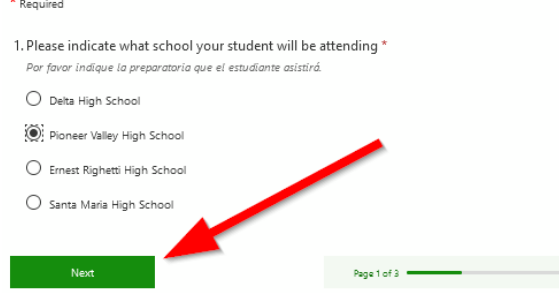

Una vez completado, presione el botón verde "Enviar" y vera la siguiente pantalla:

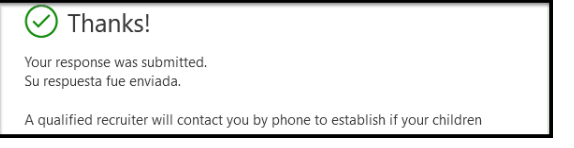

#### 13.INFORMACIÓN DEL IDIOMA

Seleccione un idioma para cada una de las 4 preguntas.

#### 14.CUESTIONARIO PARA JÓVENES DE CRIANZA TRIBAL

Si esto no se aplica a usted, omita este cuestionario.

#### 15.INFORMACION DE LOS PADRES

Ingrese la información de ambos padres, si es disponible, independientemente de la situación de vida:

- No se requiere correo electrónico ni dirección.
- Los correos electrónicos ingresadas se utilizarán para crear cuentas del portal de padres.
- Revise "Nombre de Correo" para mostrar cómo le gustaría que se envié el correo a su domicilio.

# 16.INDIVIDUO CON RESTRICCIÓN

En caso afirmativo, se harán preguntas adicionales. Se requerirán documentos judiciales.

## 17.CONTACTOS DE EMERGENCIA

El nombre, apellido, relación al estudiante y un número de teléfono son necesarios para al menos un contacto de emergencia.

Puede agregar contactos adicionales haciendo clic en este botón:

#### 18.COMPLETE EL CUESTIONARIO DE EVALUACION DE TB

Hay 4 páginas de preguntas que deben completarse. Asegúrese de desplazarse hacia abajo en cada página hasta que vea estos botones:

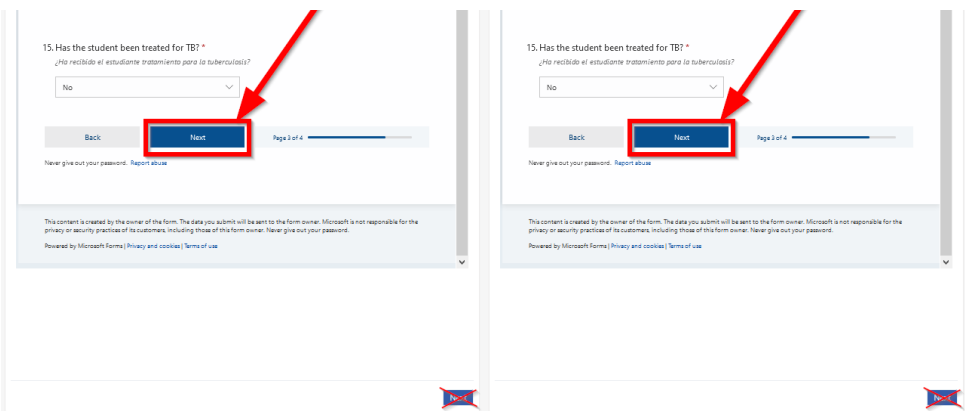

Asegúrese de presionar este botón "Siguiente" y "Enviar" y no el que está al mero bajo de la pantalla.

Puede presionar "Siguiente" al mero bajo de la página después de ver esta pantalla:

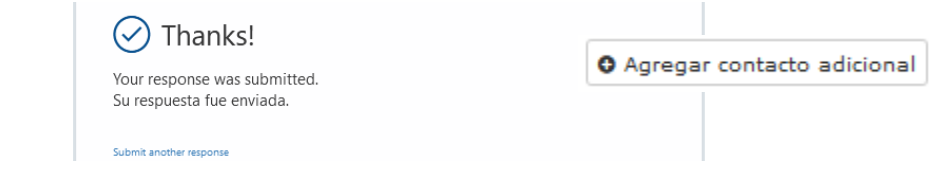

#### 19.ENCUESTA DE LA SALUD

Opcional. Agregue cualquier condición médica que el estudiante sufra. La oficina de salud puede hacer un seguimiento con preguntas adicionales sobre medicamentos, etc.

#### 20.INSCRIPCIONES DE OTROS DISTRITOS (¡OMITIR!)

No es necesario llenar esta porción; sigua a la siguiente porción.

#### 21.DOCUMENTOS

Revise las políticas del distrito con respecto al uso de tecnología y la disciplina de los estudiantes.

#### 22.SUBIR DOCUMENTOS

Se requerirán documentos a través de subir a esta página o en persona antes de que se pueda aceptar la inscripción si se aplica alguno de los siguientes:

- El estudiante NO asiste actualmente a una escuela en el distrito escolar de Santa Maria-Bonita
- El estudiante NO vive actualmente con los padres que figuran en el certificado de nacimiento
- La dirección proporcionada por la Jr. High no coincide con la dirección que figura en la inscripción.

# 23.PREGUNTAS SUPLEMENTARIAS

Seleccione la opción apropiada para cada uno.

#### 24.CONFIRMAR INFORMACIÓN

Si todo es correcto, presione 'Termine y Entregue' en la parte debajo de la página.

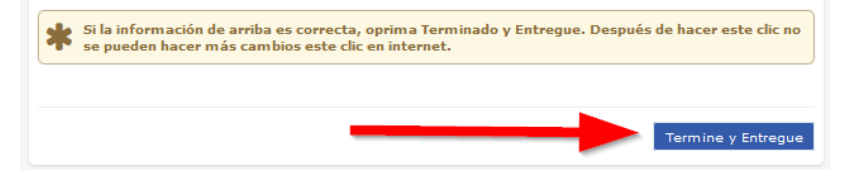